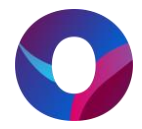

# **OULUN KAUPUNKI – LIIKUNTAPALVELUT**

# **Varaustoiminnot**

#### **Aloitus**

Kirjaudu rekisteröitymisen jälkeen varausjärjestelmään luomallasi tunnuksella (sähköpostiosoitteesi) ja salasanalla.

Etusivulla sinun tulee varmistaa haluatko toimia varausjärjestelmässä organisaation yhteyshenkilönä vai yksityishenkilönä. Vahvista asiakasrooli valitsemalla OK, jatka.

Tämä varmistus ei näy jos olet rekisteröitynyt pelkästään yksityishenkilönä.

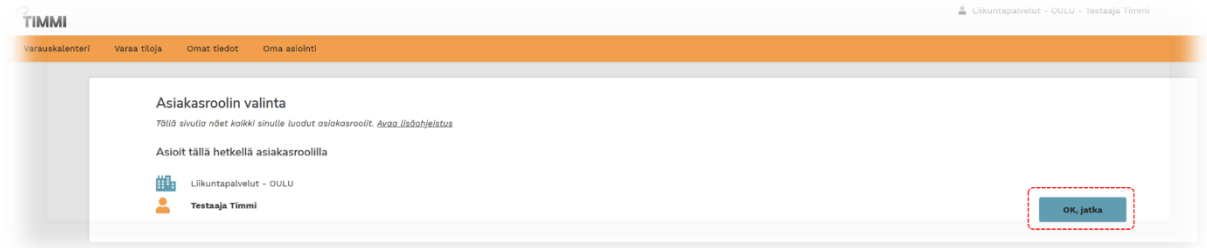

Asiakasroolin vaihtaminen onnistuu myös etusivun linkin kautta, jos haluat vaihtaa rooliasi.

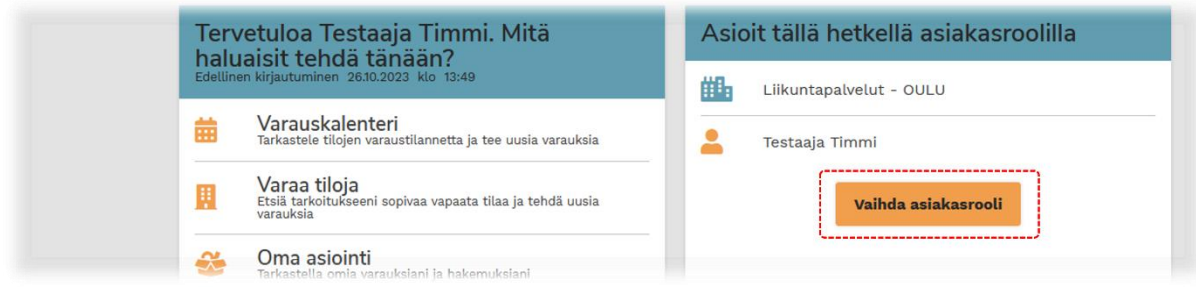

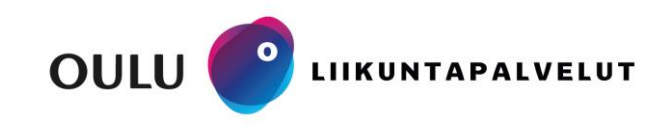

**Sivistys- ja kulttuuripalvelut, liikuntapalvelut**

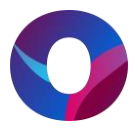

# **Varauskalenterin kautta varaaminen**

Valitsemalla Varauskalenteri pääset tarkastelemaan liikuntapalveluiden tilojen varauksia kalenterilla.

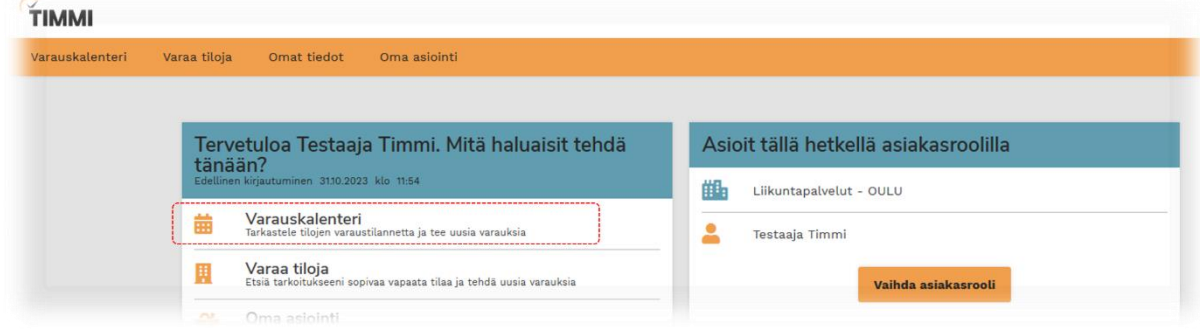

Varauksia ja vapaita aikoja voidaan hakea hakusanalla, käyttötarkoituksella, resurssiprofiileista tai aakkosjärjestyksessä. Lisäohjeistuksesta löydätte lisätietoa hakukentistä.

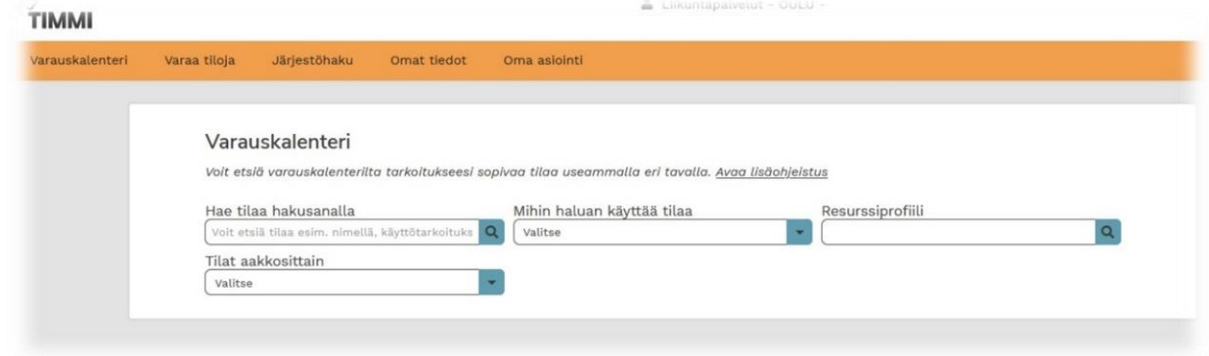

Alla olevassa esimerkkikuvassa tarkastelemme Värtön salibandysalin varauskalenteria yhdeltä päivältä. Tilan hakeminen tapahtui kirjoittamalla hakusanakenttään "salibandy" ja valitsemalla alasvetovalikosta salibandysalin.

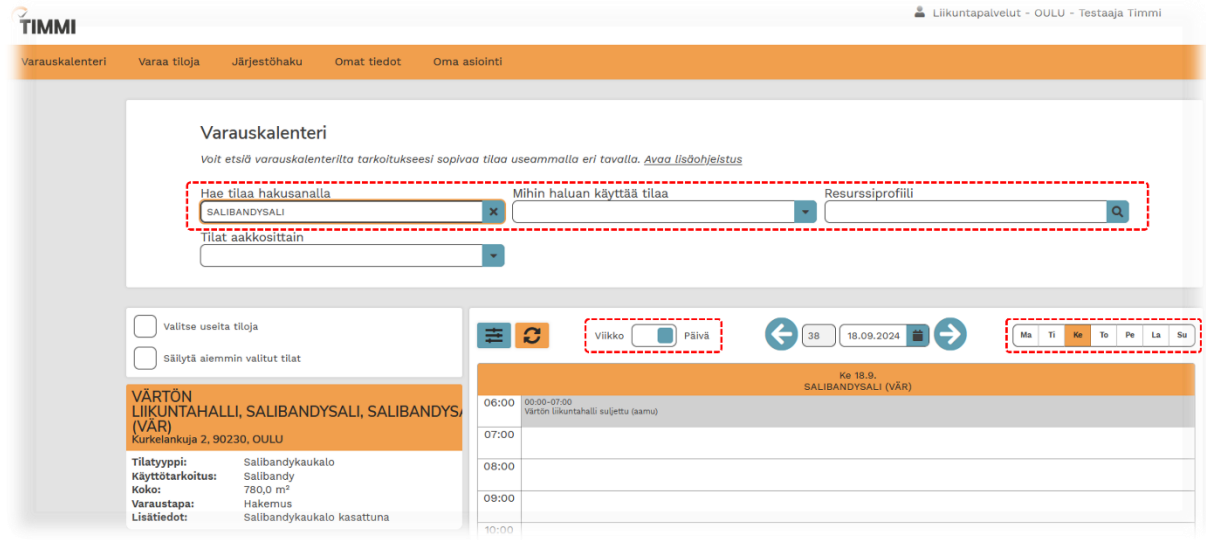

**Sivistys- ja kulttuuripalvelut, liikuntapalvelut**

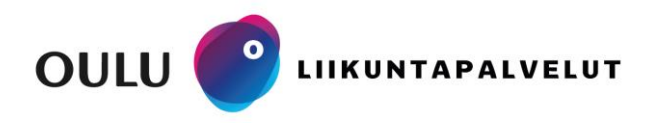

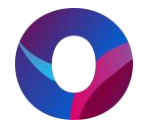

# **Kalenterin selailu**

Varauskalenteria voidaan tarkastella päivä tai viikkokohtaisesti haluttujen päivien osalta.

Kokonaista viikkoa tai tietyt viikonpäivät varauskalenterille saa näkyviin vaihtamalla kalenterilta näkymän viikoksi ja valitsemalla viikonpäivät. Viikonpäivät muuttuvat tummennetuiksi valinnan perusteella.

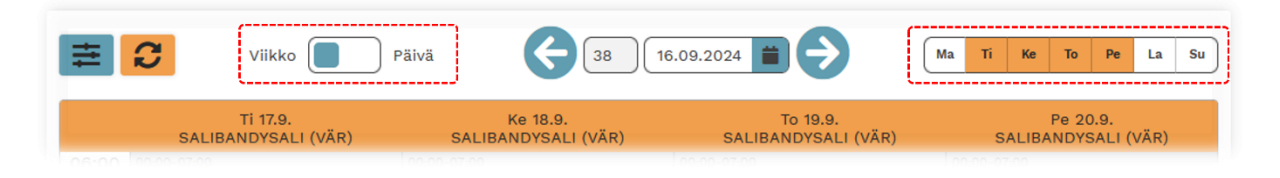

Kalenterilla voi liikkua keskellä olevista nuolipainikkeista. Jos kalenterinäkymäksi on valittu päivä, siirrytään nuolesta edelliseen tai seuraavaan päivään, viikkonäkymässä siirrytään edelliseen viikkoon tai seuraavaan.

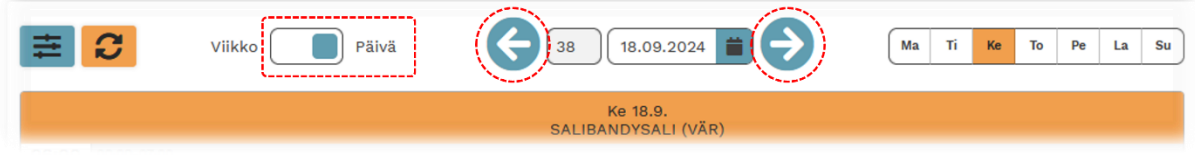

Kalenterista voidaan myös erikseen siirtyä suoraan halutulle ajankohdalle.

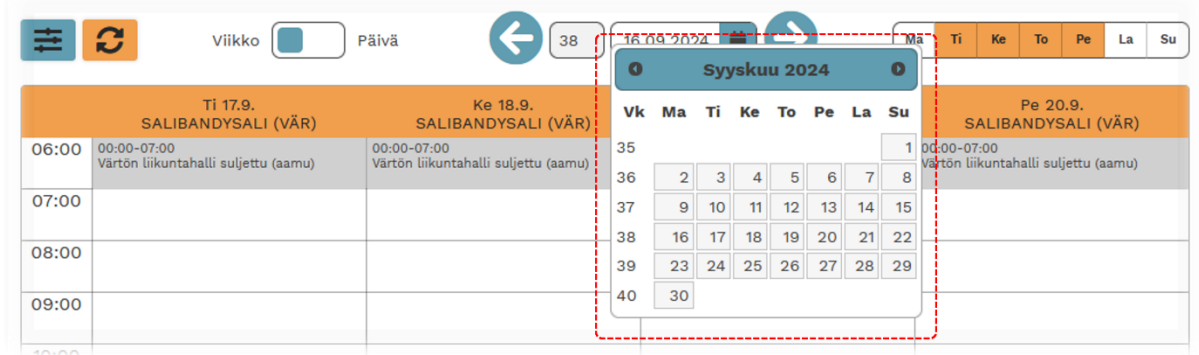

Löydettyäsi halutun vapaan ajan varauskalenterilta voidaan siirtyä varaushakemuksen tekemiseen.

Vapaa ajankohta näkyy kalenterilla valkoisena alueena. Jos kalenterilla näkyy harmaa tai jonkin muun värinen alue, tämä ajankohta on jo varattu tai hakemuksen tekeminen on estetty.

Varaushakemus tehdään näpäyttämällä valkoista aluetta tai tietokoneella hiiren vasenta painiketta painamalla (macOS/Applen laitteilla käyttö voi poiketa ohjeesta).

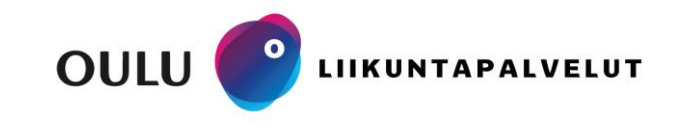

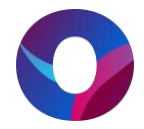

## **Varaa tiloja toiminnon kautta varaaminen**

Vapaita aikoja voidaan hakea järjestelmästä myös Varaa tiloja toiminnon kautta. Tällä toiminnolla voidaan etsiä vapaata tilaa suoraan tietylle päivälle ja kellonajalle.

Täytettyäsi haun kentät saatte hakutulokset listauksena tilakohtaisesti, huomioi että hakutuloksiin tulevat myös tilojen osat, jos esimerkiksi liikuntasali on jaettu eri osiin. Hakuehtoja voidaan myös tarkentaa, jos tilan osalta on tarkempia kriteerejä.

Etsi hakutuloksista tila tai tilan osa johon haluat tehdä varauksen ja klikkaa painiketta Näytä vapaat ajat. Valitse kellonaikaväli jolle haluat hakea vuoroa. Kellonaika voidaan asettaa valinna jälkeen halutuksi, vapaan ajan puitteissa. Jatka varaushakemukseen valitsemalla Varaa.

Vapaita tiloja voi tarkastella halutessaan karttanäkymän kautta.

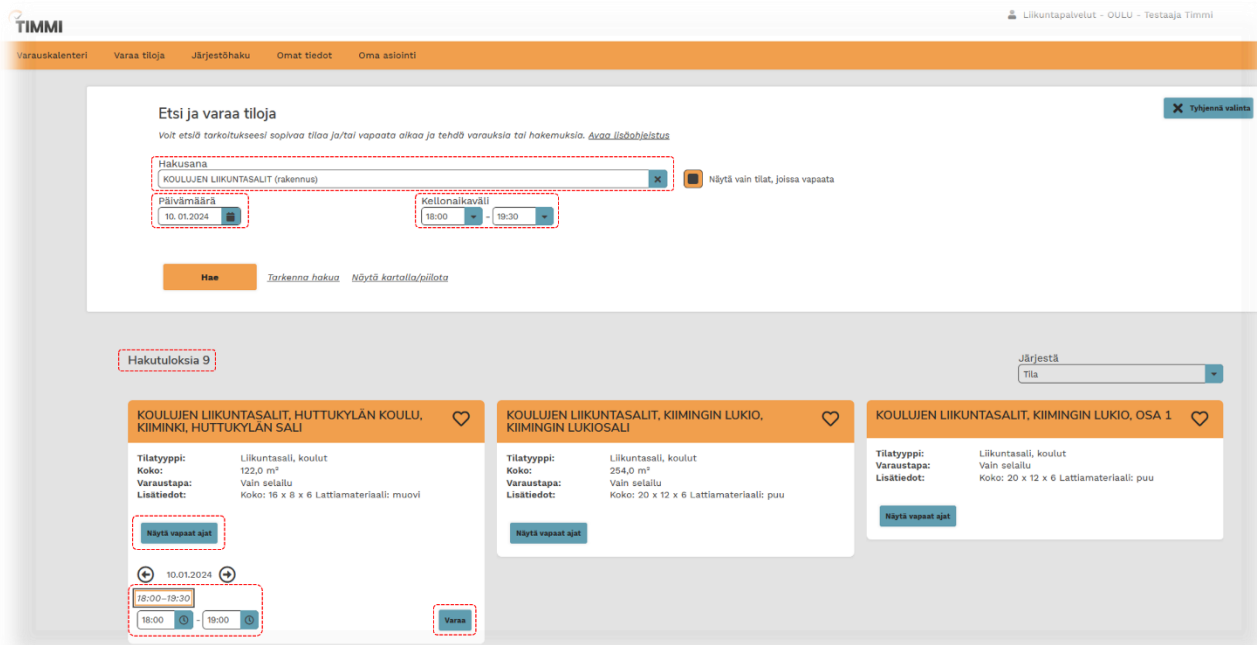

*Esimerkkikuvassa Varaa tiloja toiminnon kautta hakusanaksi on valittu koulujen liikuntasalit (rakennus), eli haluamme hakea kaikkien koulujen liikuntasaleista tiettyä vapaata ajankohtaa. Päivämääräksi on valittu keskiviikko 10.1. ja kellonaikaväli jolle halutaan vuoro on 18.00-19.30. Hakutuloksia löytyi yhdeksän. Huttukylän koululle voi siirtyä tekemään varausta painamalla, Näytä vapaat ajat, valitsemalla kellonaikaväli 18.00-19.30 ja Varaa. Varaus tehdään kellonajalle 18.00-19.00, koska järjestelmä tarjoaa automaattisesti tunnin varauksia.*

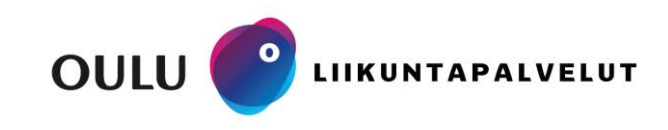

**Sivistys- ja kulttuuripalvelut, liikuntapalvelut**

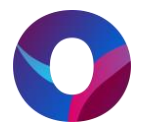

### **Varaushakemuksen tekeminen**

Ennen varaushakemuksen jättämistä tulee lukea varaus- ja perumisehdot ja hyväksyä nämä. Tämän jälkeen valitaan, tehdäänkö varaus yksittäisenä varauksena vai toistuvana varauksena.

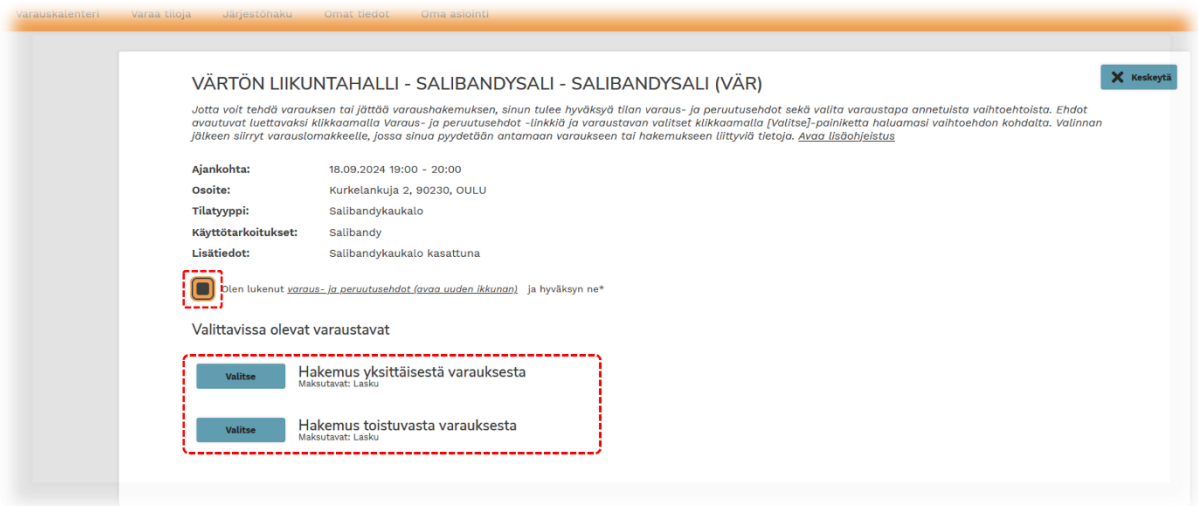

Toistuvan varauksen ja yksittäisen varauksen valikot eroavat hakemuksen osalta niin, että toistuvassa varauksessa asetetaan päivämääräväli ja valitaan toistuvuus. Toistuvuudeksi tulee automaattisesti joka viikko. Yksittäisessä varauksessa valitaan ainoastaan varauksen päivä ja kellonaika.

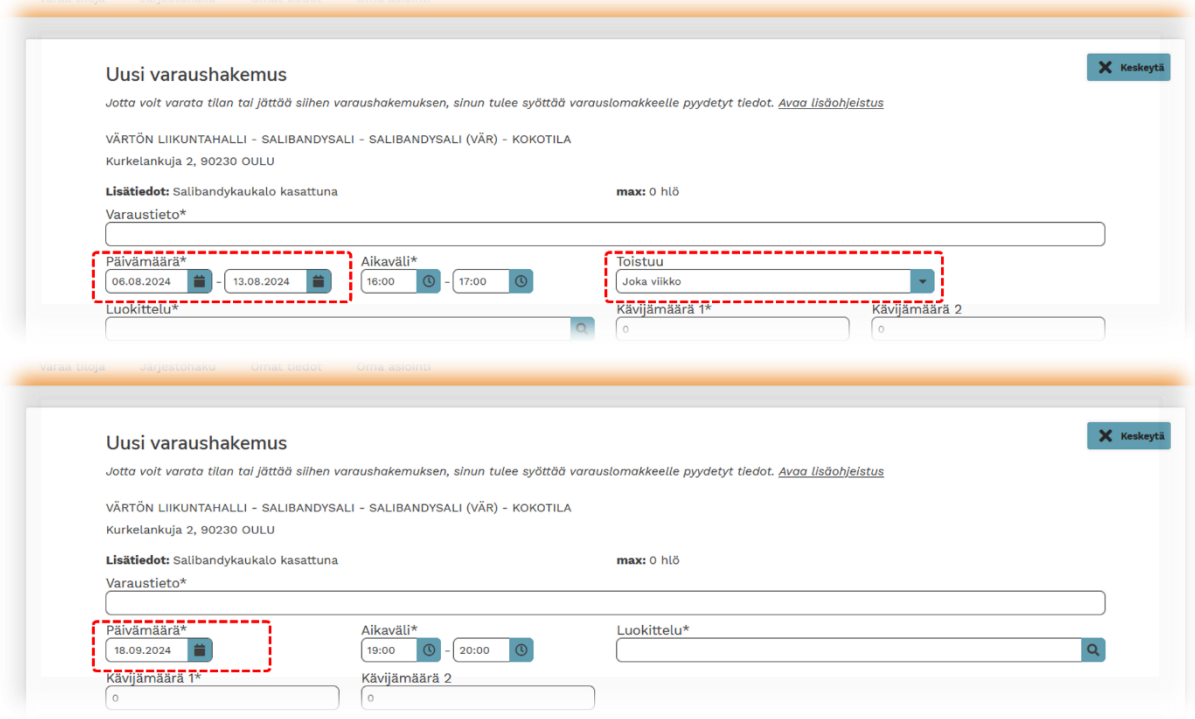

*Kuvassa esimerkit hakemusten eroista.*

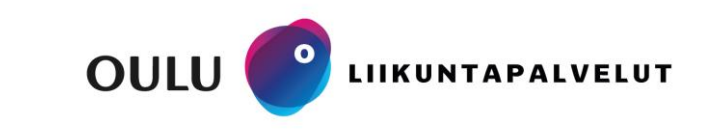

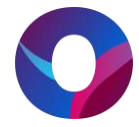

Tässä ohjeessa varaus tehdään yksittäisenä. Varaushakemuksen kaikki tähdellä merkatut kohdat tulee täyttää. Pakollisia tietoja ovat: varaustieto, päivämäärä, aikaväli, luokittelu sekä arvioitu kävijämäärä. Päivämäärä ja kellonaika ehdotus tulevat varauslomakkeelle automaattisesti. Kellonaika voidaan muuttaa varaukseen tässä vaiheessa, huomioithan että varaushakemus ei voi mennä toisen varauksen päälle. Tarkista siis ennen kellonajan muuttamista onko hakemusta mahdollista luoda pidemmälle ajalle.

Varaustietokenttään voi kirjoittaa esimerkiksi ryhmän tai joukkueen nimen. Huomioithan että kentän tieto näkyy kaikille varausjärjestelmää selaaville.

Luokitteluksi valitaan varausta parhaiten kuvaava käyttötarkoitus. Luokittelua käytetään perusteena alle 18 vuotiaiden ja yli 65-vuotiaiden maksuttomuudelle.

Lisätietokenttään voi antaa varauksen osalta tarvittavia lisätietoja, näitä voivat olla mm. kausivuoroja hakiessa vaihtoehtoiset tilat, viikonpäivät tai kellonajat. Tähän kenttään ei saa lisätä henkilötietoja tai muita luottamuksellisia tietoja. Kausivuorojen osalta suosittelemme urheiluseuroja ja suuria toimijoita lähettämään erillisen liitteen toiveista osoitteeseen [liikuntapaikkavaraukset@ouka.fi.](mailto:liikuntapaikkavaraukset@ouka.fi)

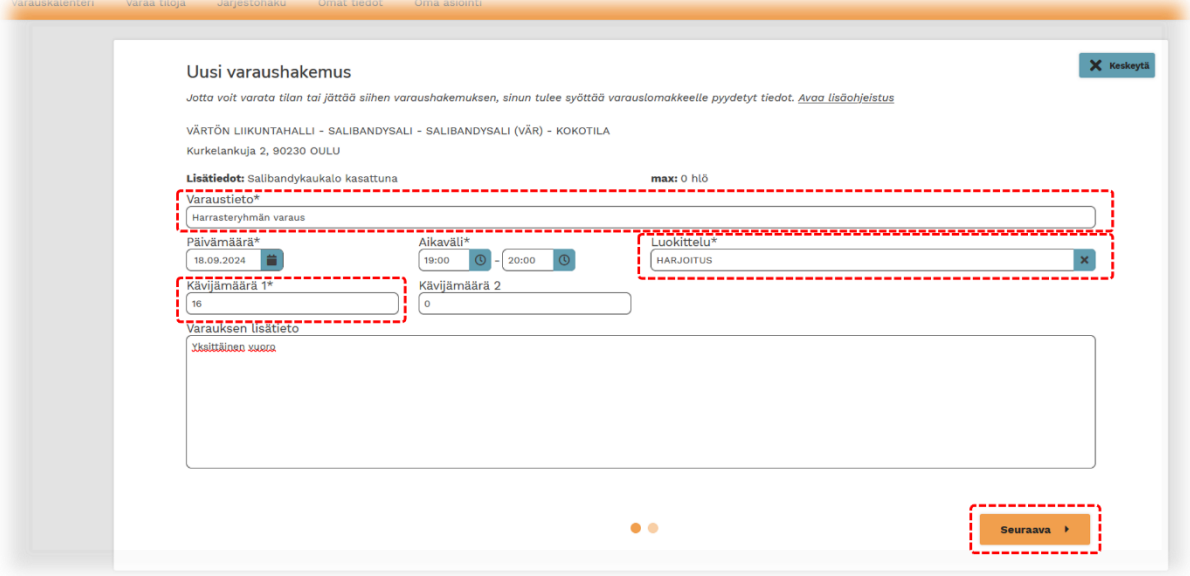

Kun kaikki tarvittavat kentät on täytetty voit siirtyä eteenpäin varaushakemuksen tekemisessä valitsemalla seuraava.

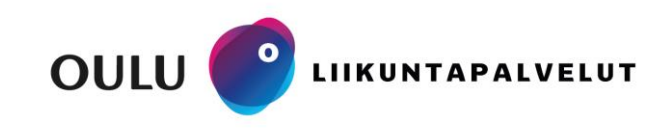

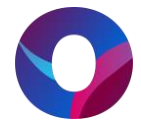

Käy läpi uuden varaushakemuksen tiedot ja valitse luo hakemus. Tämän jälkeen hakemus on tehty ja siirretty käsittelyyn. Jos huomaat hakemuksessa virheen, voitte myös keskeyttää varaushakemuksen tekemisen, keskeytä painikkeesta.

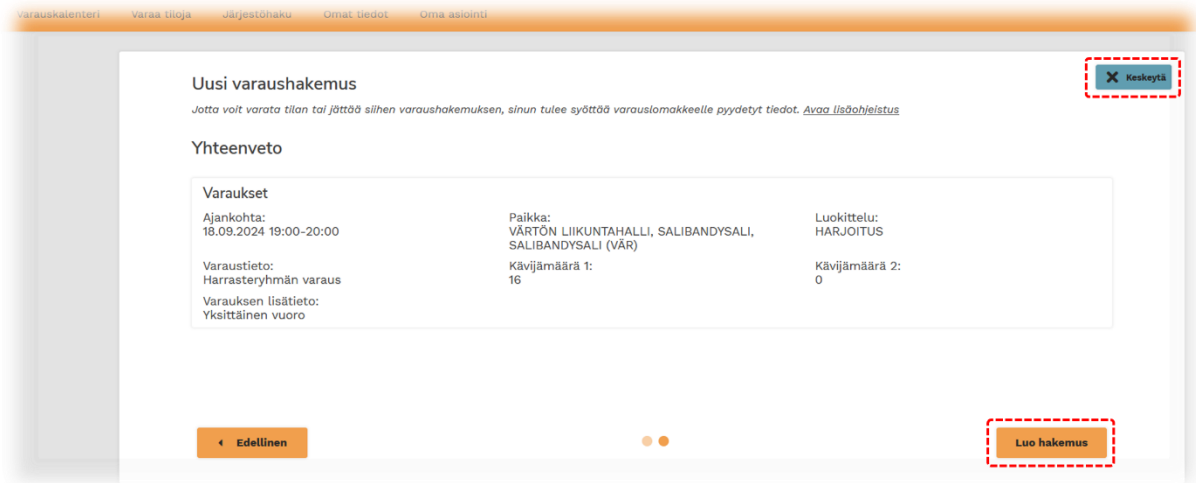

Tehdystä varaushakemuksesta tulee sähköpostiilmoitus osoitteesta [noreply@ouka.fi.](mailto:noreply@ouka.fi)

Huomioithan että varaushakemus ei vielä tarkoita että varaus on hyväksytty, kun varaushakemus on käsitelty saatte tästä sähköpostitse vahvistuksen.

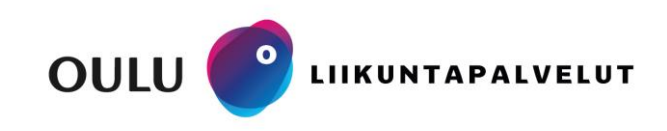

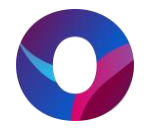

#### **Oma asiointi ja varausten peruminen**

Voit hallinnoida varauksia Oma asioinnin kautta. Täältä voit tarkastaa omat odottavat varaushakemukset, hyväksytyt hakemukset sekä perua omia varauksia. Varaukset haetaan halutun päivämäärävälin tai tarkempien kriteerien mukaan.

Omat lähitulevaisuuden varaukset ja varaushakemukset näkyvät myös Timmin etusivulla.

Varauksen tarkempia tietoja pääset tarkastelemaan suurennuslasin kuvakkeesta. Varauksen voi perua roskakori kuvakkeesta perumisehtojen mukaisesti. Odottavia varaushakemuksia voi muokata kynän kuvakkeesta tai perua roskakori kuvakkeesta.

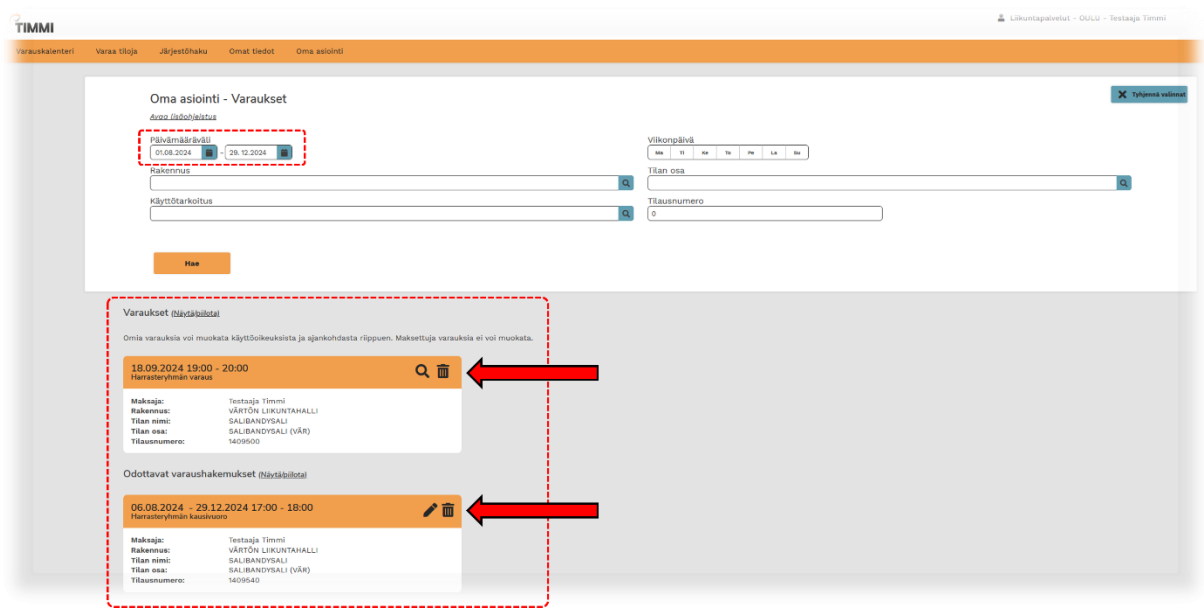

Varauksen tiedot pääsee tarkastamaan suurennuslasin kuvakkeesta. Tiedoista näkee mm. hinnan sekä mahdollisen kulkukoodin ovea/porttia varten.

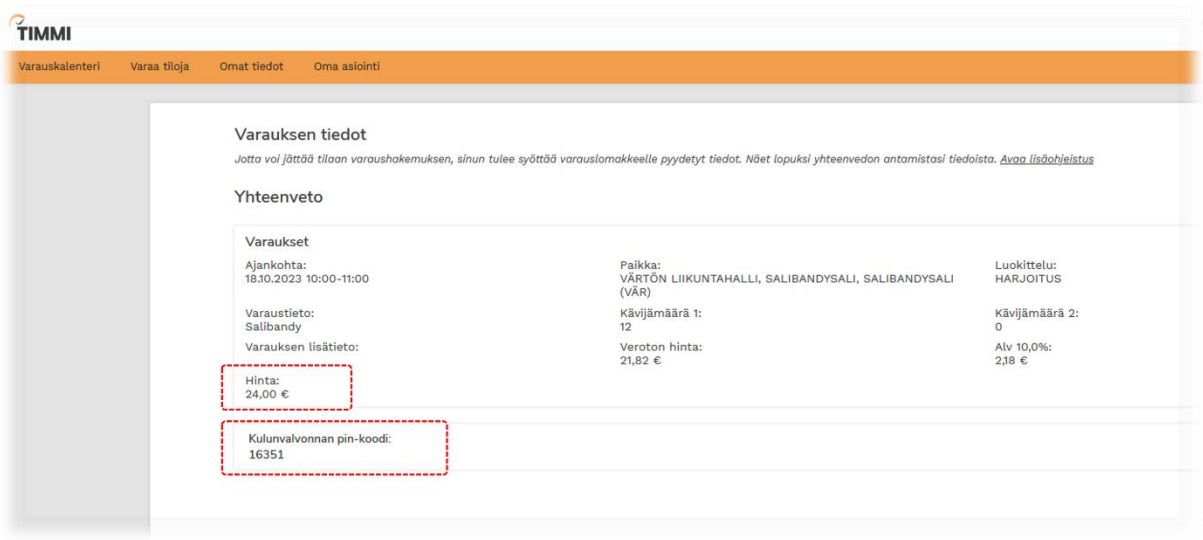

**Sivistys- ja kulttuuripalvelut, liikuntapalvelut**

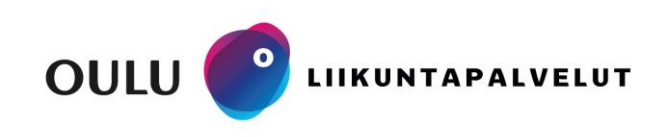